## **Guidelines for programming outdoor devices** ver. 1.2

**As a first step,** identify the brand of power supply included/supplied with the luminaire. If the power supply is not visible, the luminaire must be opened. Alternatively contact **iGuzzini** specifying the extended product code (e.g. 3.2132.715.x.xx.xxxx).

**Osram/Inventronics** Power supply programming:

- 1) download the **Tuner4Tronic Production 4** software via the following link [https://www.inventronics-light.com/tuner4tronic#software\\_downloads](https://www.inventronics-light.com/tuner4tronic#software_downloads)\_in the relevant Inventronics/Osram "Software Downloads" area. Install the package.
- 2) **a)** Connect the luminaire via the **DALI** interface code [MY92](https://www.iguzzini.com/my92/); in this case, the luminaire must be powered and its DALI input must be directly connected only to the MY92 interface. **b)** Alternatively, **NFC** programming is possible if the power supply unit supports this feature (NFC logo on the power supply). In this case, the code  $X410$  must be used and the luminaire doesn't require to be powered.
- 3) Start the **Tuner4Tronic Production 4** software and read the current luminaire configuration via the "Reading / Read ECG" button.

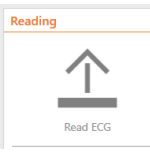

The system will download a xxxx.*osrtup* file (current luminaire configuration). There is also the option to open and edit the file directly without saving the xxxx.osrtup file in the computer (not recommended). Choose the desired method.

4) Go to the following link [https://www.tuner4tronic.com](https://www.tuner4tronic.com/) to edit the configuration file.

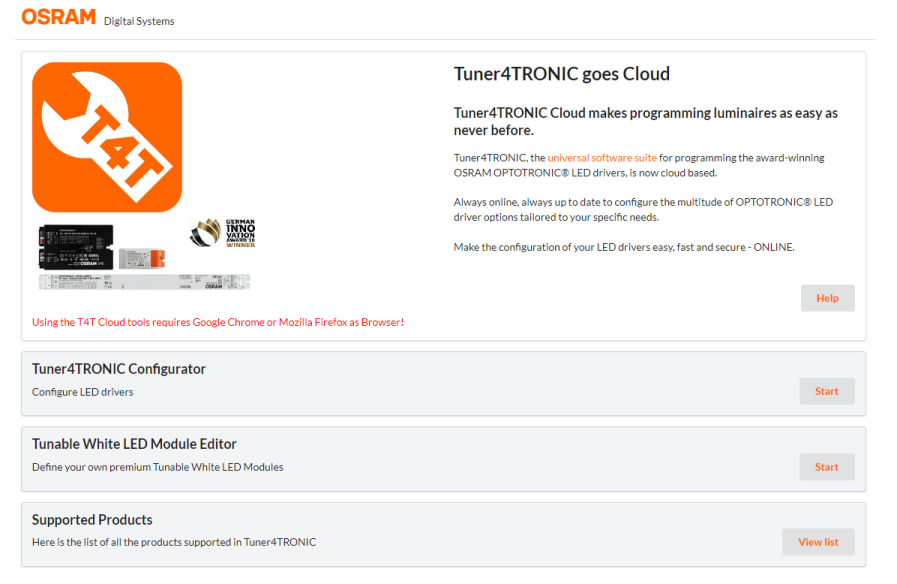

Click on **Tuner4TRONIC Configurator** >Start, then select "Open file from computer"

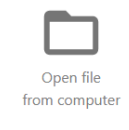

Select the previously downloaded xxxx.*osrtup* file.

5) Change the desired parameters considering that some of them are locked by the factory for security reasons.

As a rule, you can change the '*Tuning Factor',* the profile settings in '*AstroDIM*' and the "*Operating Mode*" ,as shown below. Uncheck the remaining check-buttons on the left. For any other settings, please contact iGuzzini.

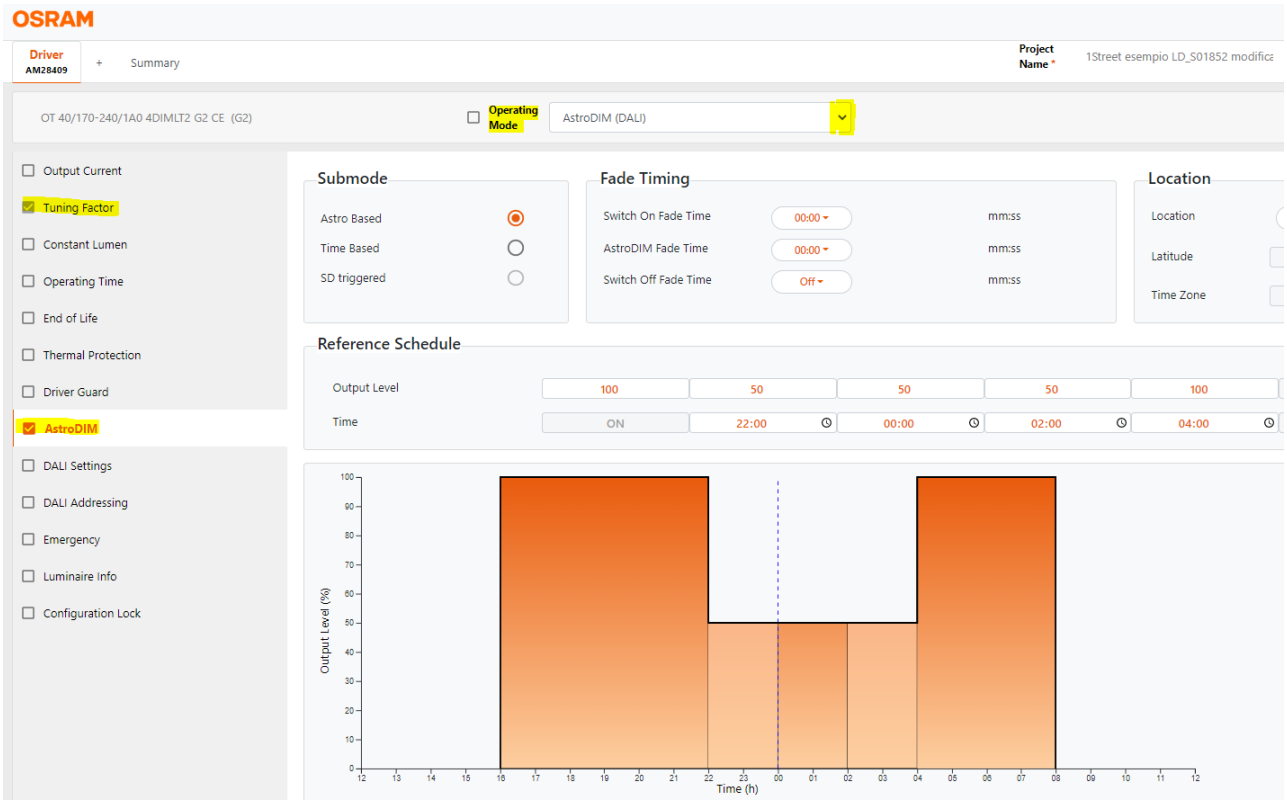

As soon as the parameters have been changed as desired, **Download** the file using the button at the top right. **Continue anyways** to **save**, without touching parameters or setting any passwords (important parameters are already protected by factory password).

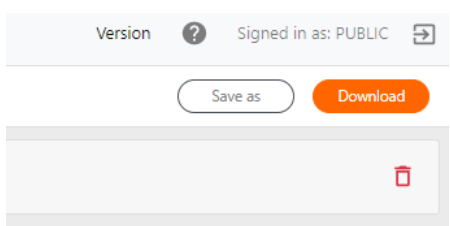

6) Open the **Tuner4Tronic Production 4** software and click on >Programming "Open from computer". Select the xxxx.osrtup previously saved.

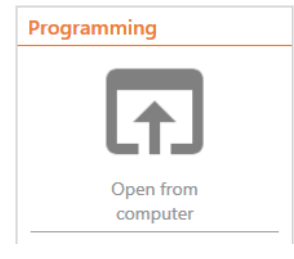

Click on *Auto* or *Manual* to program the luminaire/luminaires with the new configuration.

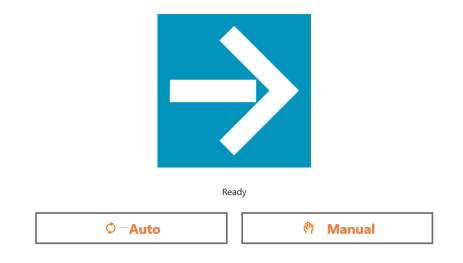

Note: For programming via DALI with MY92, the luminaire must be powered. For programming via NFC with X410, the luminaire does not have to be powered but the NFC pad must be positioned over the NFC logo on the power supply (arrow indicator).

7) In addition, there is the possibility of programming the luminaires via the T4T Field **app**, which can be downloaded from the Apple Store and Play Store. User manuals and options can be found within the various software/applications.

## **TCI** Power supply programming:

For programming TCI power supplies, the software must be downloaded from the link provided on any programmable power supply product page. Example:

<https://www.tci.it/prodotti/alimentatori-led/7986/milanoinled-20w-200-1050-4pn/>

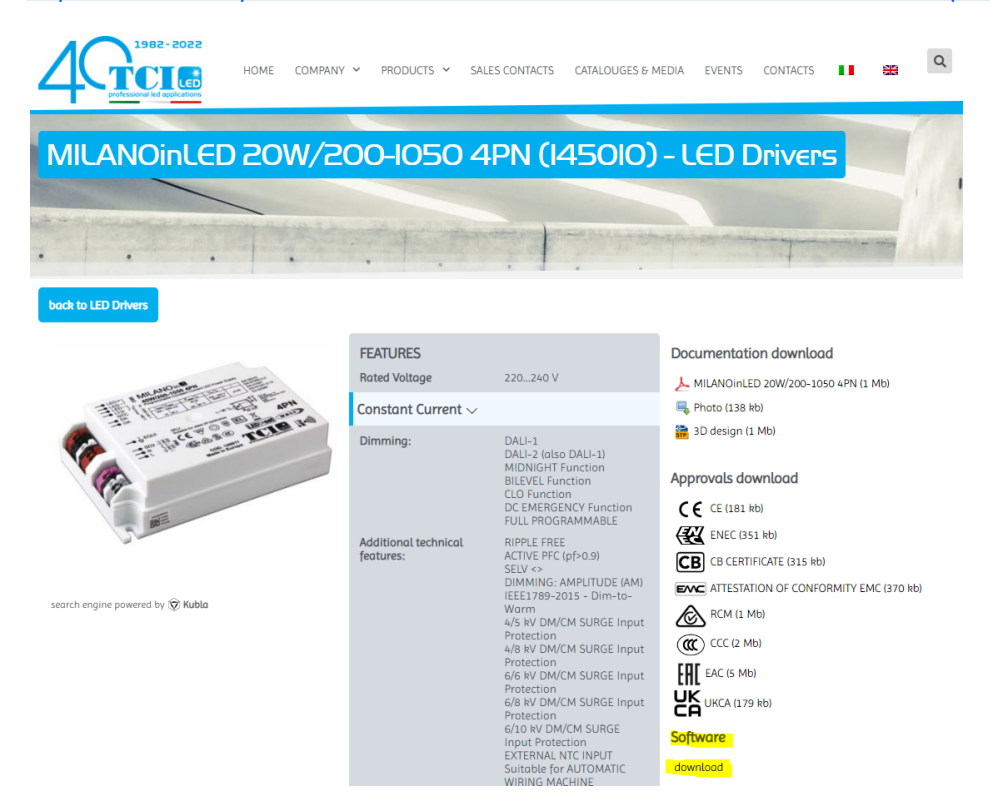

- 1) Despite 2 softwares will be downloaded, use **T4T Development**. The manual can be found within the software under "HELP User Manual". For changeable or locked parameters, please refer to the information for Osram power supplies as specified above (e.g. **Operating mode**, **MidNight** Profile….)
- 2) **a)** Connect the luminaire via the **DALI** interface code [MY92](https://www.iguzzini.com/my92/); in this case, the luminaire must be powered and its DALI input must be directly connected only to the MY92 interface. **b)** Alternatively, **NFC** programming is possible if the power supply unit supports this feature (NFC logo on the power supply). In this case, the code  $X410$  must be used and the luminaire doesn't require to be powered.

Please note that the steps to follow are: download the current configuration of the power supply, edit the parameters as desired and upload the new configuration to the power supply .

## Philips Power supply programming:

For programming with Philips power supplies:

1) download the software "**MultiOne Engineering**" from the following link <https://www.signify.com/global/support/tools/multione-configurator>

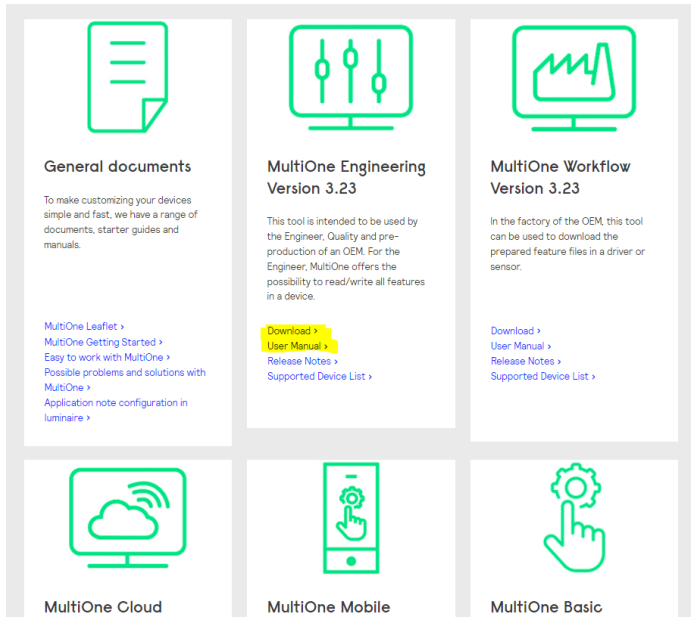

Install the software. The first time you open the software, you will be asked for an activation key, then click on the **request** key button.

The software manual can be downloadable from the same page (*User Manual*) or can be found in the program by clicking on "Help User Manual".

2) **a)** Connect the luminaire via the **DALI** interface code  $X430$ ; in this case, the luminaire must be powered and its DALI input must be directly connected only to the X430 interface. **b)** Alternatively, **NFC** programming is possible if the power supply unit supports this feature (NFC logo on the power supply). In this case, the code  $X410$  must be used and the luminaire doesn't require to be powered.

3) Open the "*MultiOne Engineering*" program, select the application mode "**All**"

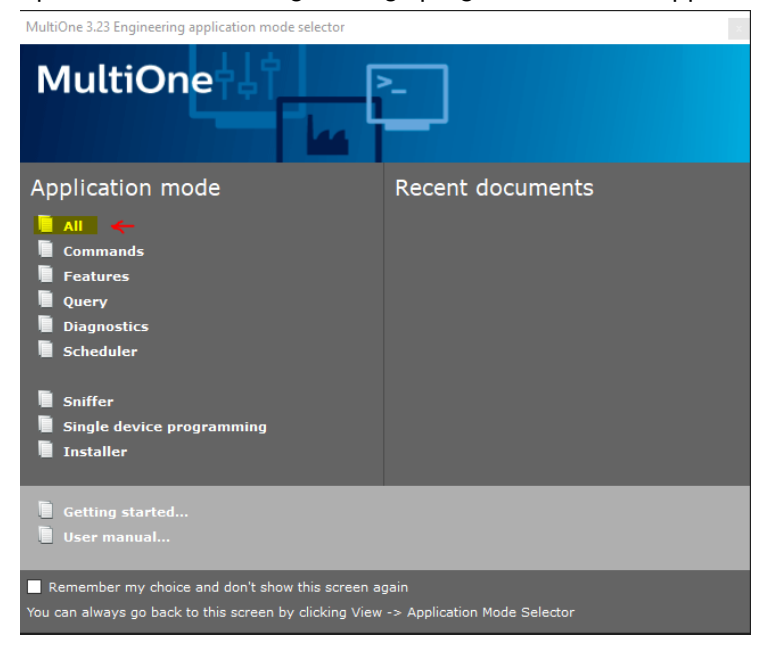

4) Read the current configuration pressing the read button; save the current configuration of the power supply for future reference (recommended)

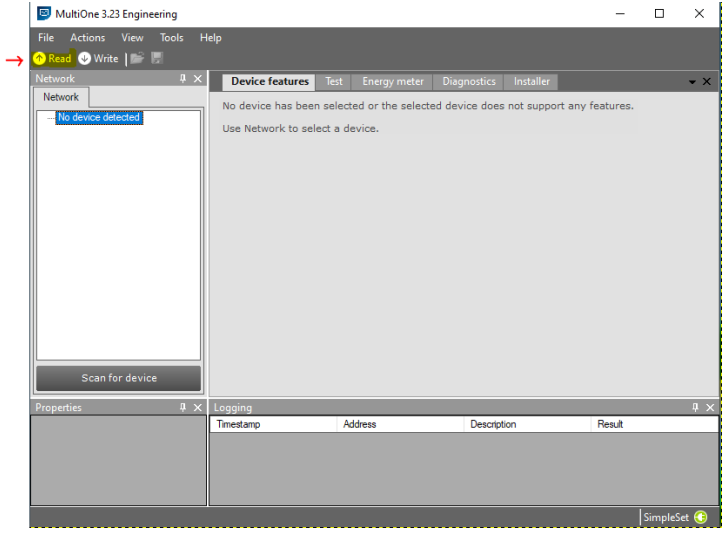

5) Change the desired parameters considering that some of them are locked by the factory for security reasons.

As a rule, you can change the '*Dimming Interface',* mode and the profile settings in '*Dynadimmer*',as shown below.

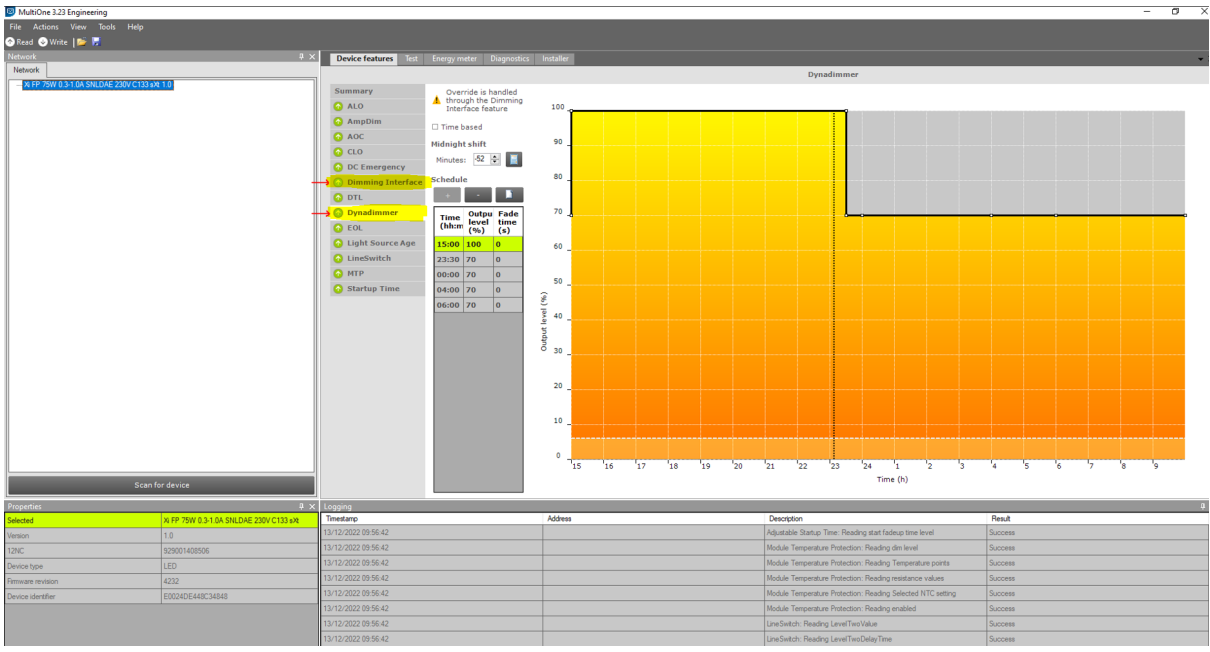

For any other settings, please contact iGuzzini.

6) As soon as the parameters have been changed as desired, Press the "*Write*" button

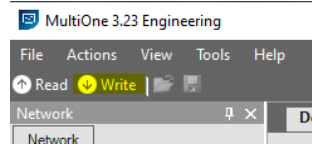

A window will open allowing you to set which features to override on the power supply. Deselect all and leave **only the check button** on characteristics '*Dimming Interface',* and/or '*Dynadimmer*',as shown below. Then press the "*Write*" button to overwrite the new configuration on the power supply of the luminaire.

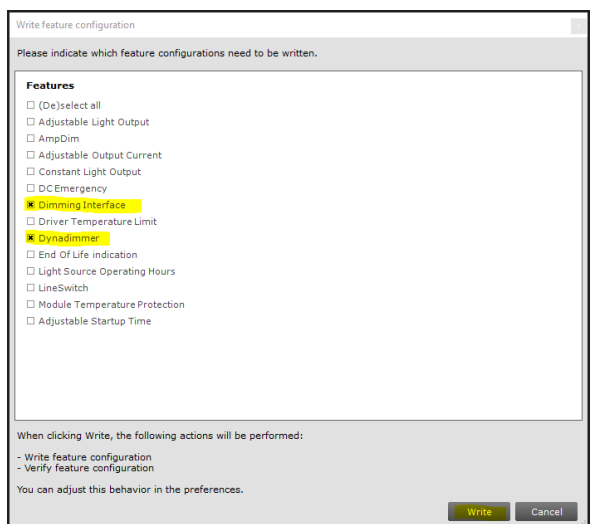

This guide is indicative. Please refer to the most up-to-date versions and manuals on the sites indicated in this document by Osram-Inventronics/Philips/TCI/Tridonic. In case of need please contact iGuzzini.

Fot Philips power supplies, there is also the possibility of programming the power supply via the MultiOne Mobile app, downloadable only from Play Store (Android OS devices) The user manuals are inside the app.

## **Tridonic** Power supply programming:

For programming Tridonic power supplies, the software must be downloaded from the following link <https://www.tridonic.com/com/en/software-deviceconfigurator.asp>

Download the "*Device configurator and device analyzer*" software (zip pack "CompanionSUITE\_Vxx")

**Download the software** 

Install the software.

Please note that the steps to follow are: download the current configuration of the power supply, edit the parameters as desired and upload the new configuration to the power supply .

1) **a)** Connect the luminaire via the **DALI** interface code [X673;](https://www.iguzzini.com/x673/) in this case, the luminaire must be powered and its DALI input must be directly connected only to the X673 interface. **b)** Alternatively, **NFC** programming is possible if the power supply unit supports this feature (NFC logo on the power supply). In this case, the code  $X410$  must be used and the luminaire doesn't require to be powered.

Start the software "*deviceCONFIGURATOR*", select the input device (DALI interface/NFC) via the tab "SETTINGS" > Interface

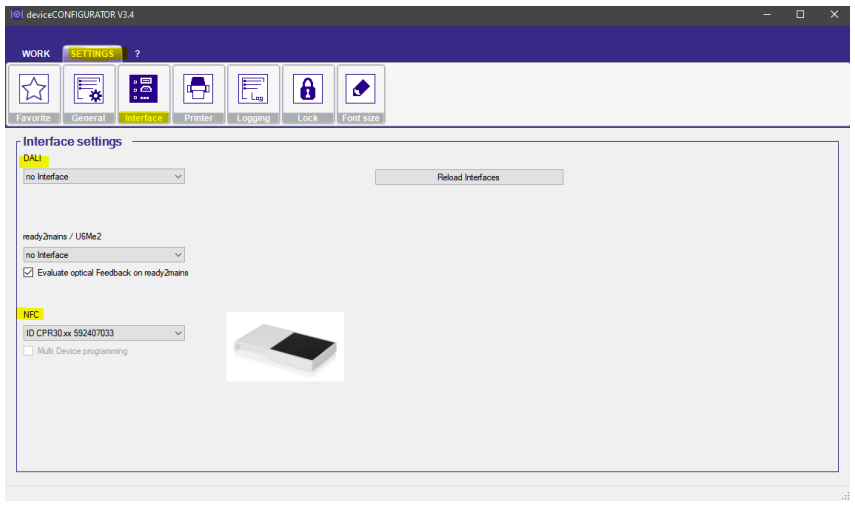

2) Read the current configuration pressing the read button

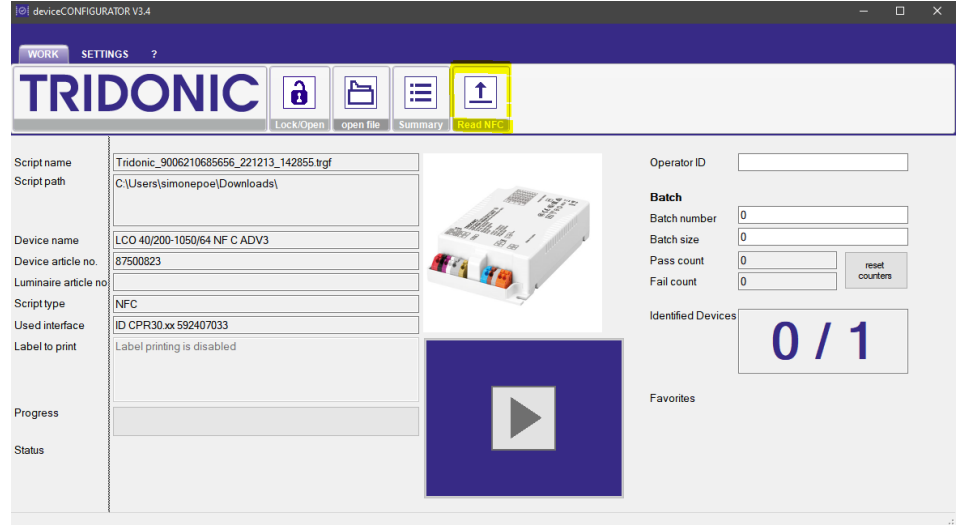

3) **Save** the power supply configuration "*xxx.traf*" file (current luminaire configuration). There is also the option to Open and edit the file directly without saving the xxxx.traf file in the computer (not recommended). Choose the desired method as shown below (Open or Save)

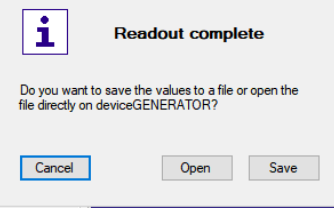

4) Open the "*deviceGENERATOR*" web page <https://companionsuite.tridonic.com/#/devicegenerator> and upload the file with the current configuration of the power supply xxxx.traf. If 'Open' was selected in step 4, the power supply configuration will be opened directly on the web page.

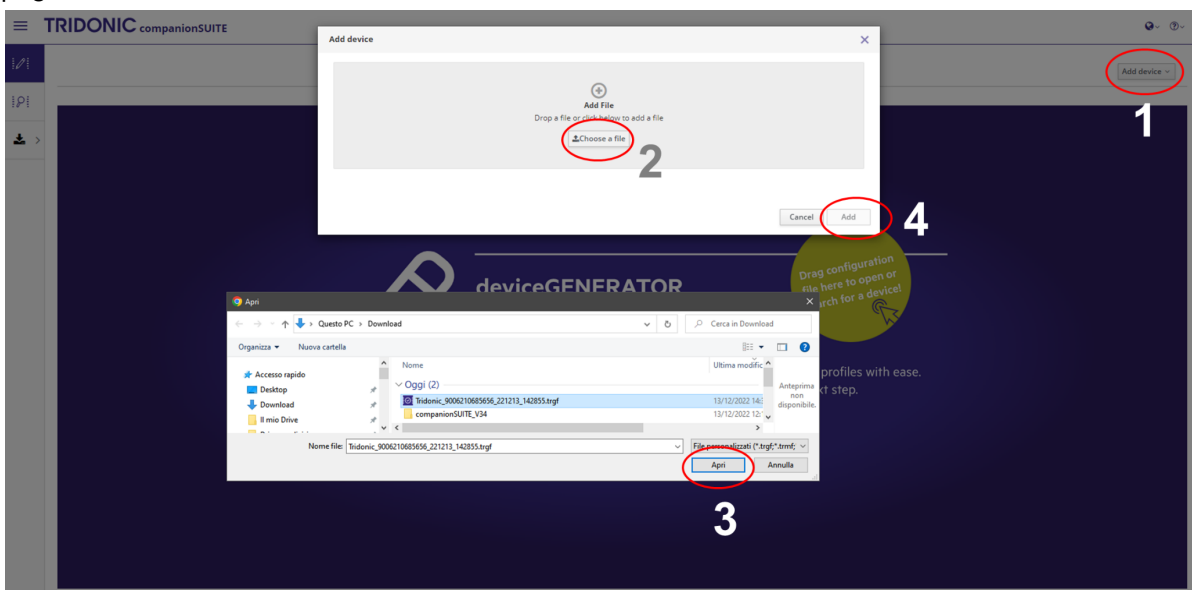

5) Clik on "**show functions**'' to see the parameters that can be edited. Please note that, as a rule, you can change the '*Device operating mode', and* the profile settings in '*ChronoSTEP*',as shown below. To edit the profiles and operating mode press on "*Configure*"

Uncheck the remaining check-buttons on the left. For any other settings, please contact iGuzzini.

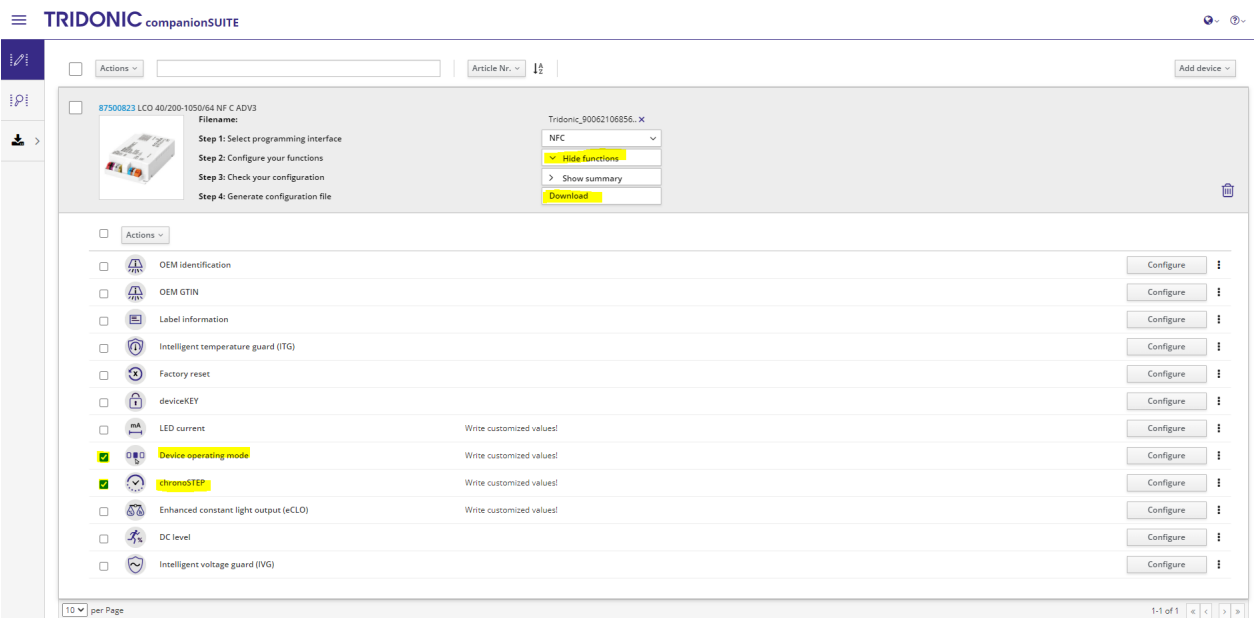

As soon as the parameters have been changed as desired, **Download** the file using the button in the centre, accept the terms and **save** the edited file xxxx.trgf on the computer.

6) Open the program "deviceCONFIGURATOR" on the computer, select "Open file" and select the new file generated (edited) xxx.trgf.

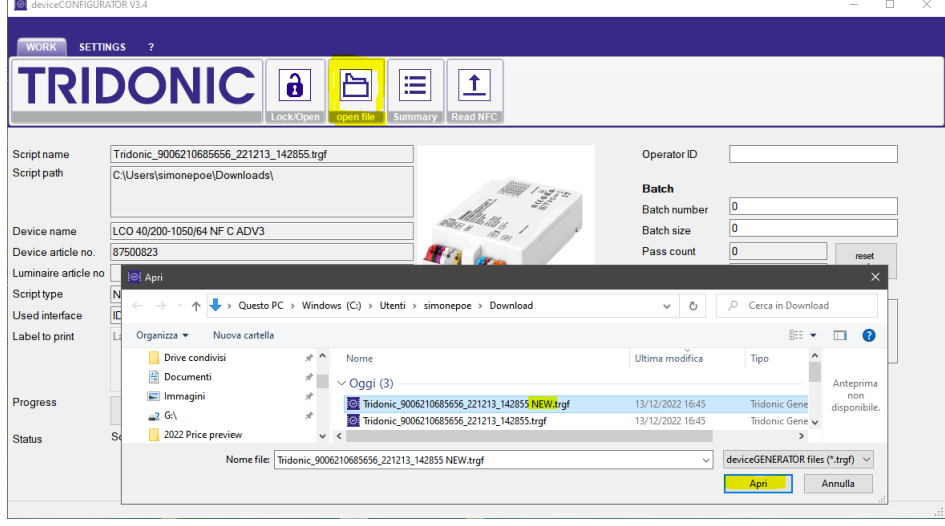

7) Upload the new configuration to the luminaire using the big play button as shown below.

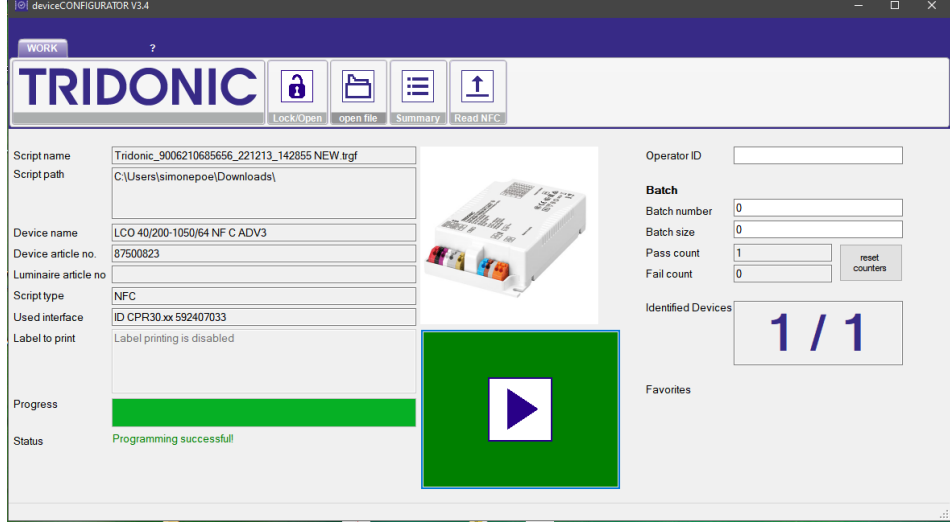